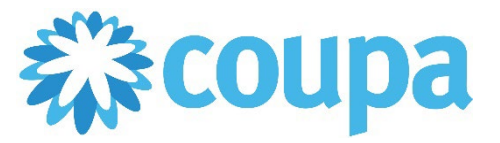

### **How to Flip a PO to an Invoice**

**Revised 09/01/2022 For questions contact suppliersupport@cmc.com Page 1**

1. Click on Orders tab and choose the PO number. Click on Truck to create an invoice.

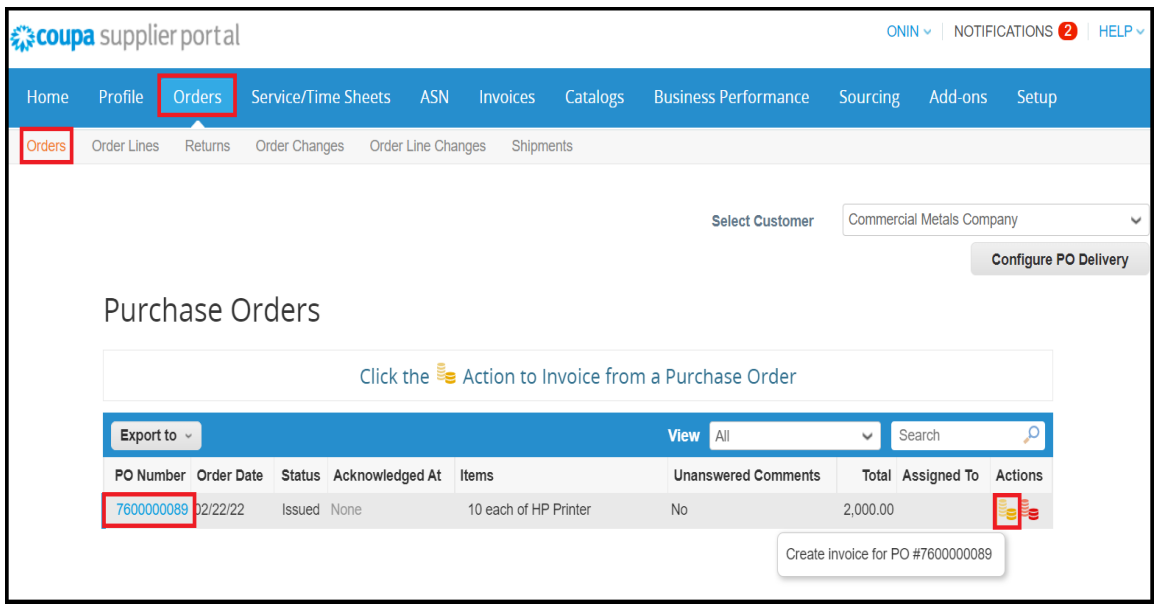

2. Type the necessary information such as invoice #, invoice date, Attach a file. And a comment maybe added.

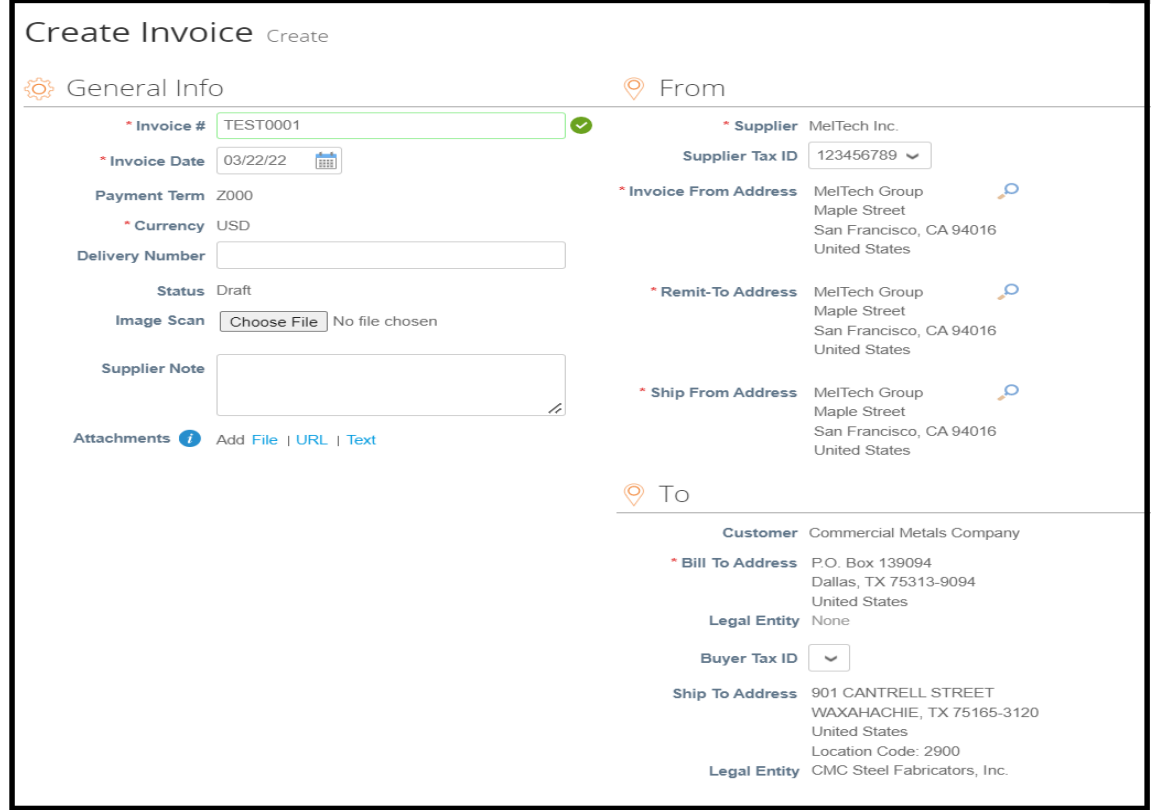

3. Click on Calculate if there are changes on the quantity or price. Then, click on Submit.

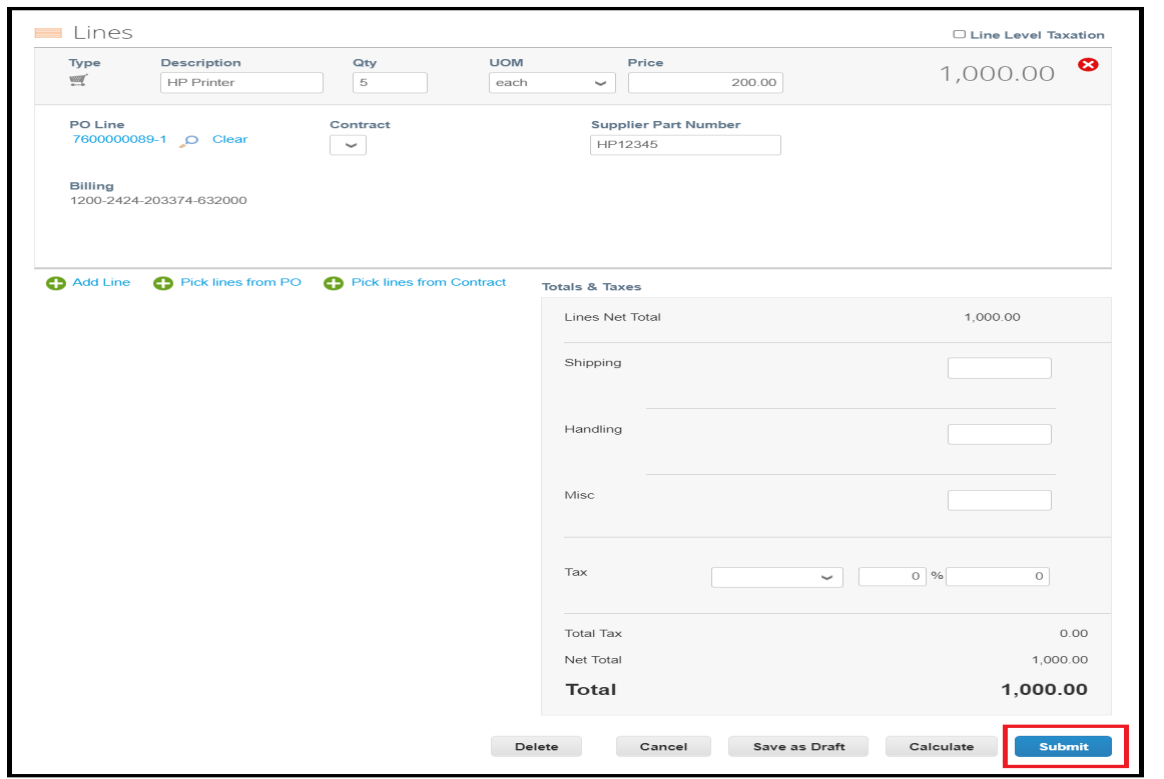

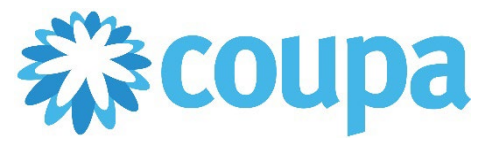

### **How to Flip a PO to an Invoice**

**Revised 09/01/2022 For questions contact suppliersupport@cmc.com Page 2**

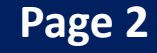

4. Click Send Invoice to submit the invoice.

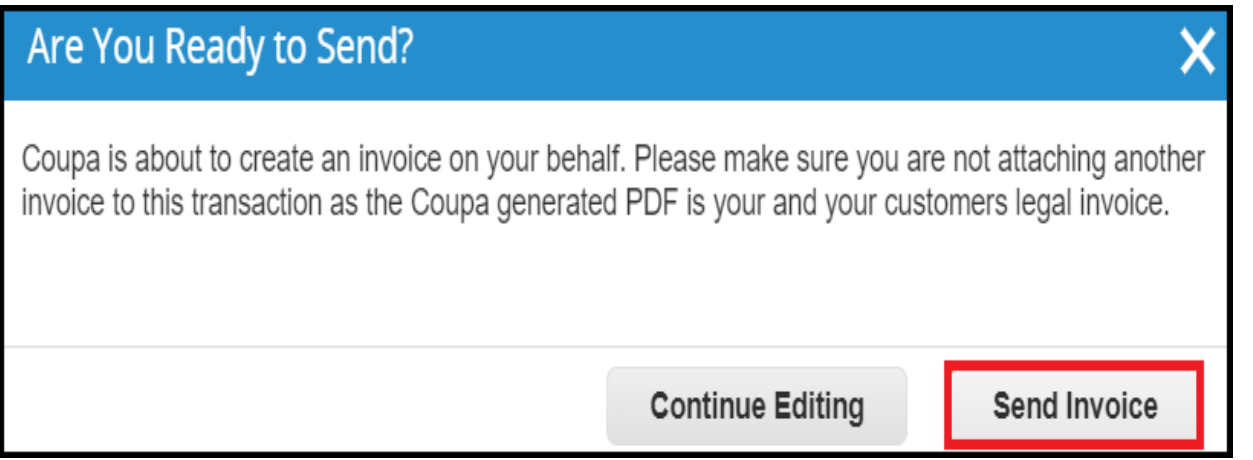

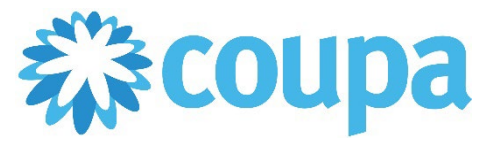

### **How to Create an Invoice from Email**

**Revised 09/01/2022 For questions contact suppliersupport@cmc.com Page 3**

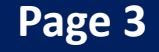

1. Click the View Order to check the details of the PO.

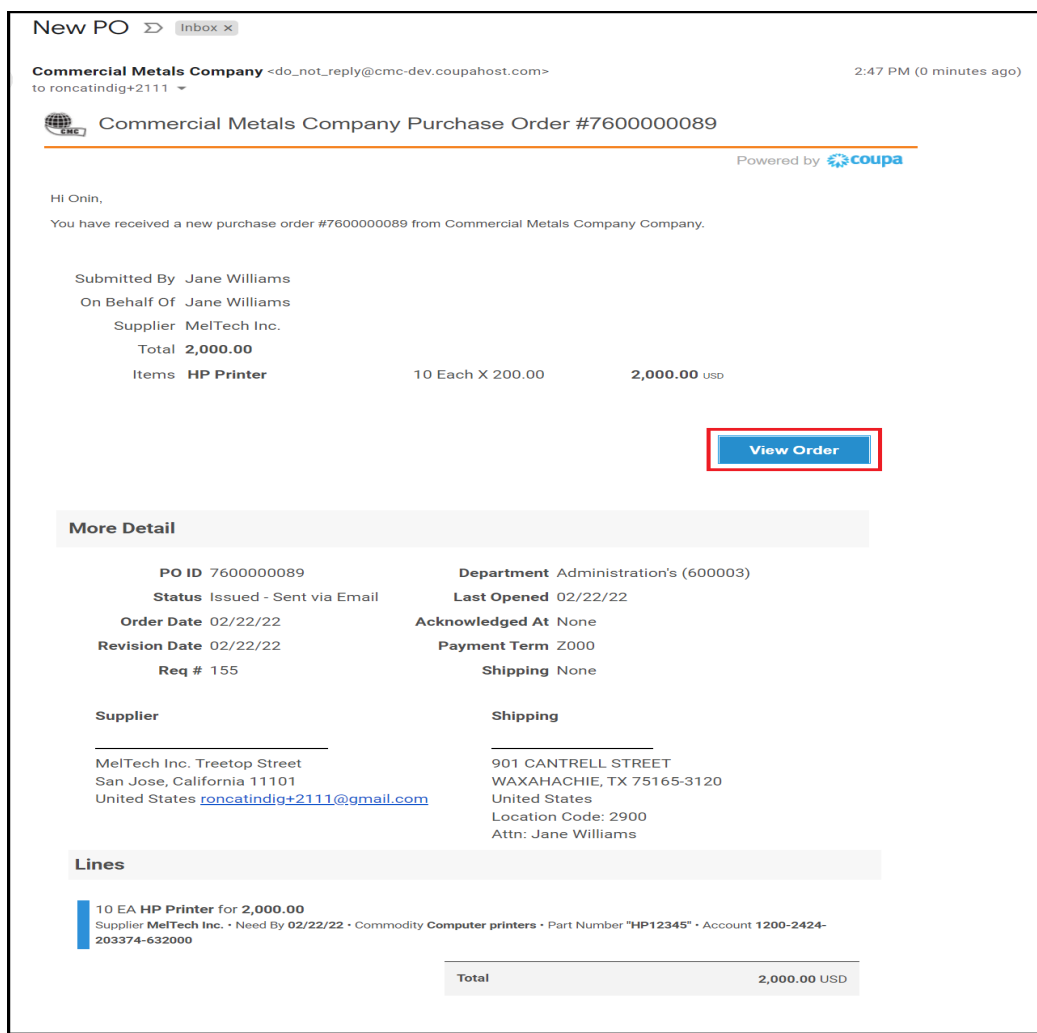

2. Click Create Invoice.

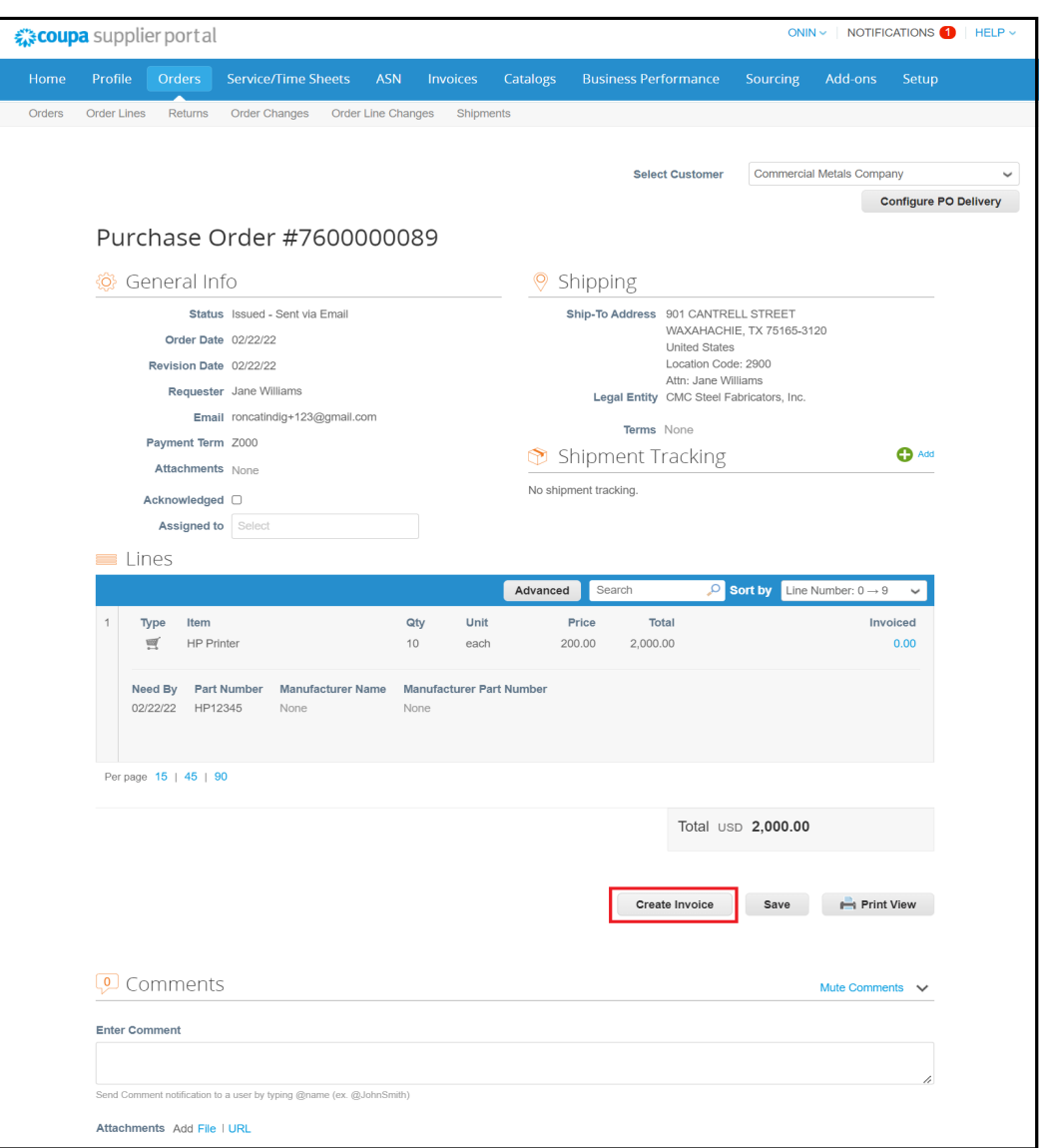

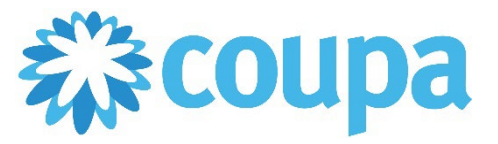

### **How to Create an Invoice from Email**

**Revised 09/01/2022 For questions contact suppliersupport@cmc.com Page 4**

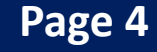

3. Type the necessary information such as invoice #, invoice date, item details. Attach a file. And a comment maybe added.

4. Click on Calculate if there are changes on the quantity or price. Then, click on Submit.

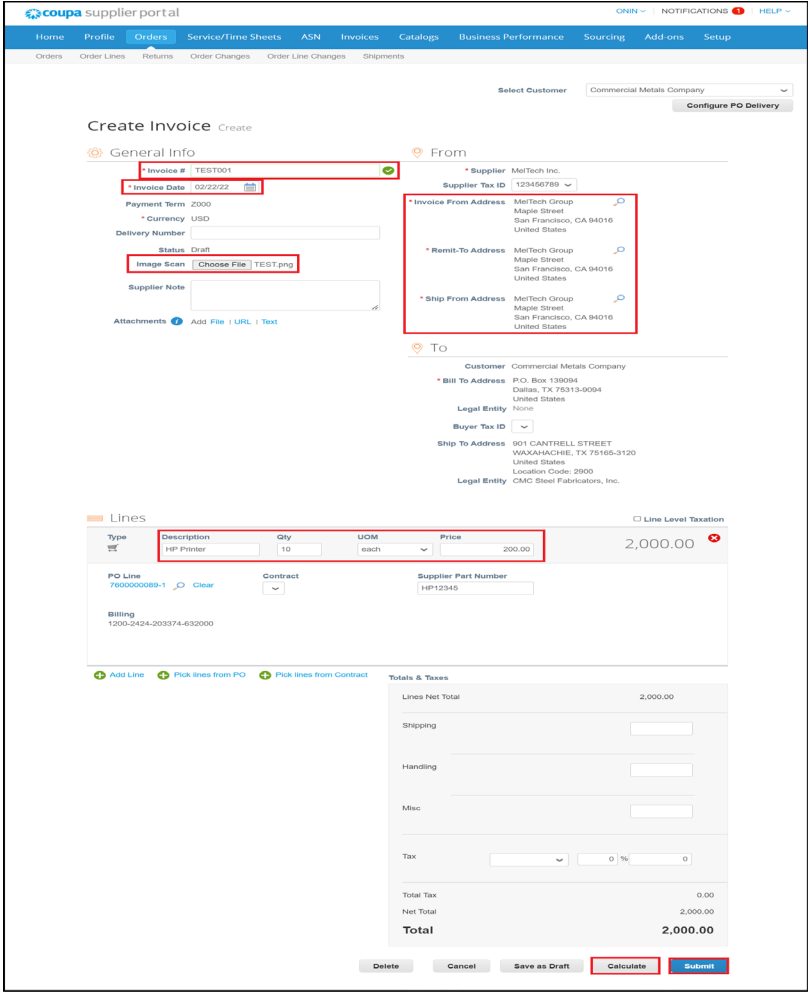